ФЕДЕРАЛЬНОЕ АГЕНТСТВО ПО ОБРАЗОВАНИЮ Государственное образовательное учреждение высшего профессионального образования «**ТОМСКИЙ ПОЛИТЕХНИЧЕСКИЙ УНИВЕРСИТЕТ**»

> УТВЕРЖДАЮ Декан ЭФФ Г.С. Евтушенко «05» декабря 2008 г.

**Т.Г. Костюченко**

# **T-Flex CAD 10**

# **АВТОМАТИЗИРОВАННОЕ ЧЕРЧЕНИЕ**

# **Создание чертежа детали**

Методические указания к выполнению лабораторных работ по курсу «Автоматизация конструкторского и технологического проектирования» для магистрантов, обучающихся по магистерской программе «САПР в приборостроении» направления 200100 «Приборостроение»

> Издательство Томского политехнического университета 2008

УДК 681.327.1(076.5) ББК 39.965я73 К72

## **Костюченко Т.Г.**

К72 T-Flex CAD 10. Автоматизированное черчение. Создание чертежа детали: методические указания к выполнению лабораторных работ по курсу «Автоматизация конструкторского и технологического проектирования» для магистрантов, обучающихся по магистерской программе «САПР в приборостроении» направления 200100 «Приборостроение» / Т.Г. Костюченко. – Томск: Изд-во Томского политехнического университета, 2008. – 38 с.

ISBN 5-98298-361-6

**УДК 681.327.1(076.5) ББК 39.965я73** 

Методические указания рассмотрены и рекомендованы к изданию методическим семинаром кафедры точного приборостроения ЭФФ «02» мая 2007 г.

Зав. кафедрой ТПС доктор технических наук,

профессор \_\_\_\_\_\_\_\_\_\_\_\_ *В.С. Дмитриев*

Председатель учебно-методической комиссии \_\_\_\_\_\_\_\_\_\_\_\_ *А.Н. Гормаков*

*Рецензент*

Доктор технических наук, зам. главного конструктора НПЦ «Полюс»

*Ю.М. Казанцев*

**ISBN 5-98298-361-6** © Костюченко Т.Г., 2008

- 
- © Томский политехнический университет, 2008
- © Оформление. Издательство Томского политехнического университета, 2008

**Цель работы**: Показать возможности программного продукта T-FLEX CAD версии 10 при создании чертежей, научиться создавать чертежи деталей на основе построения чертежа зубчатого цилиндрического колеса.

# **ВВЕДЕНИЕ**

Программный продукт T-FLEX CAD 3D разработки российской фирмы «Топ Системы» содержит в своем составе три части, или три модуля, которые позволяют охватить все уровни автоматизации конструкторских работ различных подразделений предприятия:

**T-FLEX CAD LT** – автоматизация черчения;

**T-FLEX CAD 2D** – автоматизация проектирования;

**T-FLEX CAD 3D** – трехмерное моделирование.

Это позволяет очень гибко подходить к оснащению рабочих мест для решения производственных задач, учитывая специфику работ на каждом рабочем месте.

#### **Автоматизация черчения**

Для быстрого создания чертежной документации в полном соответствии с ЕСКД и международными стандартами предлагается модуль **T-FLEX CAD LT**. Использование этого модуля наиболее эффективно для конструкторских подразделений, где необходимо выпускать много разных чертежей за определенный срок, при проектировании уникальных изделий, где очень мала степень повторяемости изделий, нет унификации.

**T-FLEX CAD LT** содержит достаточный набор функций для формирования чертежей любой сложности. Разработанные с учетом последних достижений в области САПР функции эскизирования позволяют быстро, удобно и качественно создавать непараметрические чертежи.

**T-FLEX CAD LT** позволяет создавать отрезки (произвольный, параллельный, перпендикулярный, касательный и т.п.), различные варианты дуг (через три точки, через две точки с заданием радиуса, с центром в точке, касательная и т.п.), полные окружности, автоматически наносить осевые линии, автоматически строить фаски и скругления и другие элементы.

При создании новых элементов используются объектные привязки и динамические подсказки, которые делают процесс создания чертежа простым и удобным.

При построении дуг автоматически фиксируются углы 90, 180, 270 градусов, а также совпадение центра дуги с курсором по горизонтали и вертикали.

Автоматически отслеживается совпадение двух объектных привязок, например: вертикаль-горизонталь, перпендикуляр-горизонталь и т. д. Любая объектная привязка может быть зафиксирована с помощью функциональной клавиши, и курсор будет двигаться в соответствии с выбранной объектной привязкой.

**T-FLEX CAD LT** содержит полный набор удобных средств для создания качественной конструкторской документации:

- всевозможные типы линий: основные, тонкие, штриховые, штрихпунктирные, двойные и т.п. Линии могут иметь различную толщину и цвет. Имеется возможность создания своих типов линий;
- ассоциативные штриховки, заливки, штриховки по образцу. Имеется возможность создания своих типов штриховок. Функция автоматического поиска замкнутого контура значительно упрощает процесс задания контуров штриховки. Данная функция автоматически объединяет замкнутые контуры при их выборе по общим ребрам и автоматически отслеживает внутренние замкнутые области (острова). В результате формируется ассоциативный контур штриховки, который будет изменяться при изменении положения линий изображения, к которым он привязывается;
- любые типы размеров: линейные, размеры на окружности, угловые размеры. Полное соответствие ЕСКД и международным стандартам. Автоматический расчет предельных отклонений по номиналу размера и полю допуска. Поддержка «двойных» размеров (мм/дюймы). Возможность быстрого изменения стандарта оформления;
- допуски формы и расположения поверхностей, шероховатости, надписи, тексты. Значения шероховатостей можно выбирать из таблиц стандартных значений. Значения допусков формы и расположения поверхностей могут автоматически рассчитываться в зависимости от размера и точности.

Наиболее часто используемые способы простановки элементов оформления осуществляются за минимально возможное количество действий пользователя. При создании элементов работает механизм динамических подсказок, помогающий пользователю задавать привязку элементов оформления, выделяя только те элементы, которые доступны для выбора на данном шаге.

**T-FLEX CAD LT** содержит функции копирования элементов: копирование, симметрия, линейный массив, массив вращения. При копировании можно задать масштаб и угол поворота для копируемых элементов.

**T-FLEX CAD LT** содержит специальные конструкторские элементы оформления: нанесение основной надписи, создание технических требований, создание обозначения неуказываемой шероховатости, автоматический подбор форматки и другие.

В **T-FLEX CAD LT** имеется возможность вводить текстовую информацию непосредственно на поле чертежа в реальном режиме отображения. Текстовый редактор поддерживает форматирование абзацев текста (выравнивание, отступы, интервалы и т. д.), различное выделение слов, использование разных шрифтов, размеров, стилей, цветов для фрагментов одного текста. В текст можно вставлять индексы, дроби, элементы оформления чертежа, фрагменты. В **T-FLEX CAD LT** можно свободно, без каких-либо дополнительных установок и ограничений, создавать как графические, так и текстовые документы. Для автоматизации ввода часто повторяющих текстовых строк разработана функция их выбора из словаря.

**T-FLEX CAD LT** позволяет использовать для создания сборочных чертежей все многообразие параметрических элементов библиотек, созданных в **T-FLEX CAD 2D** и поставляемых вместе с системой.

**T-FLEX CAD LT** является полнофункциональной системой для подготовки конструкторско-технологической документации, включает в себя все функции оформления и отличается от системы только отсутствием параметризации и работы с переменными.

## **Интерфейс системы T-FLEX CAD**

Поскольку все модули **T-FLEX CAD LT, T-FLEX CAD 2D, T-FLEX CAD 3D** имеют единый интерфейс, то ниже приводится его описание с учетом возможностей 2D и 3D.

Для управления системой используются окна и поля диалога различных типов. Некоторые из них присутствуют на экране постоянно, другие появляются по необходимости. На приведенном рисунке (рис. 1) показан стандартный экран T-FLEX CAD. Все свободное пространство экрана занято **окном текущего чертежа**. В окно текущего чертежа выводится изображение чертежа. Данное окно может содержать окна **2D вида** и **3D вида**, либо одно из них.

**Текстовое меню** команд расположено под заголовком окна T-FLEX CAD в верхней части экрана.

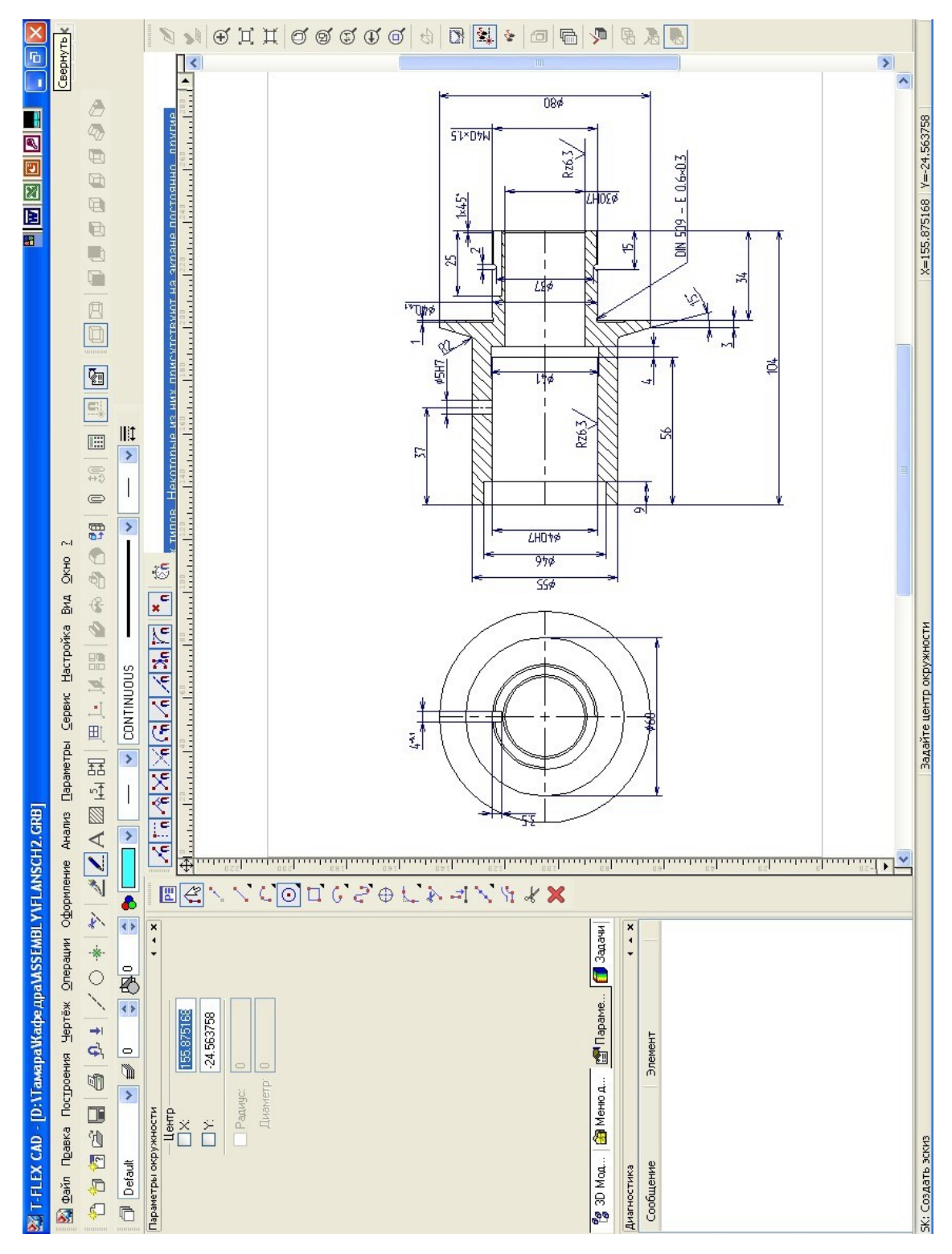

*Рис. 1*

Текстовое меню команд содержит все команды системы, разделенные по группам. Если подвести курсор к какой-либо группе, появится информация о данной группе команд. Команды в текстовом меню разделены на следующие группы:

**Файл** − команды работы с чертежами и библиотеками чертежей.

**Правка** − команды редактирования элементов системы.

**Построения** − команды создания вспомогательных элементов построения.

**Чертёж** − команды создания элементов изображения.

**Операции** − команды операций при работе с трёхмерной моделью чертежа.

**Оформление** − модуль оформления чертежа.

**Параметры** − команды работы с параметрической моделью чертежа.

**Сервис** − команды конфигурации системы и установки параметров чертежа.

**Настройка** − команды настройки системы.

**Вид** − команды перемещения по чертежу и конфигурации экрана системы.

**Окно** − команды работы в многооконном режиме.

**?** − команды получения справочной информации по системе и командам.

**Пиктографическое меню команд** расположено под текстовым меню.

Пиктографическое меню содержит набор пиктограмм. Каждая пиктограмма представляет собой графический образ команды системы. Для выбора команды из пиктографического меню нужно подвести курсор к требуемой пиктограмме команды и нажать . При работе в 2D окне вызов команды из пиктографического меню приводит к автоматическому прекращению выполнения текущей команды. При указании курсором на какую-либо пиктограмму в поле подсказки статусной строки появляется название команды, которая будет загружена при нажатии.

**Системная панель**. Стандартное расположение системной панели под пиктографическим меню команд. Системная панель представляет собой совокупность информационно-диалоговых полей. Системная панель может присутствовать на экране или отсутствовать. Ниже приводится описание элементов системной панели, расположенных последовательно слева направо. Наличие на экране тех или иных полей зависит от текущей команды системы.

**D** Default Поле имени слоя. Отображает имя слоя для вводимых и редактируемых элементов построения и изображения системы. При нажатии на кнопку появится меню со списком имен слоев, заданных в системе.

 $\overline{\mathcal{L}}$ In Поле уровня. Поле отображает уровень для элементов построения и изображения системы. Изменение уровня доступно в командах создания и изменения элементов системы.

内10 Поле приоритета. Поле отображает приоритет для элементов изображения системы. Изменение приоритета доступно в командах создания и изменения элементов системы.

Поле задания цвета. Отображает цвет вводимых и редактируемых элементов изображения системы. При нажатии на кнопку появится меню цветов.

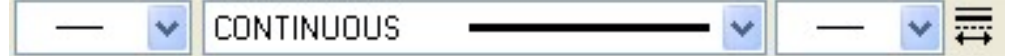

Кнопки типа линии изображения. Отображают тип линии для новых или изменяемых линий изображения. На системной панели присутствует четыре. Первая и третья кнопки отображают тип начала и окончания линии изображения. При нажатии на них появляется меню, из которого можно выбрать новый тип начала/окончания линии. Вторая кнопка отображает тип линии изображения (тонкая сплошная, основная (толстая) сплошная и т. д.). При нажатии на кнопку появляется меню типов линий изображения, и можно выбрать требуемый. Изменение типов окончаний и типа линии доступно в командах нанесения и изменения линий изображения. Четвёртая кнопка предназначена для выбора наиболее часто использующихся стилей линий изображения. Она отображает список, каждый элемент которого задаёт тип линии изображения, её начало и окончание.

**Автоменю**. Расположено слева от окна текущего чертежа. При незагруженной команде поле автоматического меню остается пустым. При загруженной команде в поле выводятся пиктограммы, соответствующие доступным действиям пользователя в текущий момент работы с командой.

**Окно «Свойства»** используется в большинстве команд создания элементов чертежа, 3D элементов построения и операций для задания параметров создаваемого или редактируемого объекта. По умолчанию в левой части экрана расположено окно, объединяющее системные окна «Свойства», «Меню документов» и «Дерево 3D модели». Переключение между окнами осуществляется при помощи одноимённых закладок.

Если параметры команды предполагают возможность использования переменных, то справа от поля редактирования значения предусмотрено поле, показывающее текущее значение, если оно задано при помощи переменной или выражения. Если значение какого-либо параметра задано значением «Из статуса», то справа от этого поля выводится реальное значение этого параметра.

**Окно диагностики** предназначено для вывода сообщений об ошибочных ситуациях, которые могут возникать при работе системы T-FLEX CAD.

**Линейка.** Вспомогательное информационное поле вдоль левого и верхнего края окна текущего чертежа. Отображает размер окна текущего чертежа по оси X и Y. Служит для определения текущих координат курсора, элементов построения и изображения.

**Статусная строка** расположена в нижней части экрана. Статусная строка содержит несколько полей. Ниже приводится описание полей, расположенных в строке, последовательно, слева направо.

**Поле вывода названия текущей команды**. Это поле отображает полное название текущей команды.

**Поле подсказки**. Это − информационное поле, в котором появляются подсказки для пользователя. Если курсор находится в окне текущего чертежа, то в поле появляется подсказка действий пользователя. При указании курсором на другие поля на экране появляется информация об их назначении. Если загружена какая-нибудь команда, то при указании на пиктограмму автоматического меню в поле появляется подсказка о действии, выполняемом данной опцией.

**Поля вывода координат курсора и параметров линий**. В первом поле выводится координата X курсора. Во втором поле выводится координата Y курсора. В третьем поле выводится параметр линии построения.

**Панель «Вид»**. Управляет отображением чертежа и 3D модели на экране. Позволяет приблизить, удалить изображение на экране, показать его полностью, спрятать построения, позволяет осуществить быстрое перемещение к любому месту чертежа.

# **Инструкции по интерфейсу пользователя**

# **Получение справки**

Если в процессе работы возникают вопросы, то получить необходимые сведения можно несколькими способами:

1. Получить справку по выполняемой в данный момент команде можно, нажав на клавишу *<F1>* или вызвав команду из меню

**«?|Текущая».** Нажатием клавиши *<F1>* в момент, когда ни одна команда не активна, или командой «**?|Содержание»** можно вызвать оглавление справки.

2. При выполнении команд некоторая информация в виде подсказок появляется в статусной строке.

3. Всплывающие подсказки предоставляют информацию о кнопках на панелях инструментов, а при выборе элементов сообщается название типа элемента или имя операции. Если ненадолго поместить указатель над кнопкой или элементом, то появится всплывающая подсказка, отображающая название кнопки или элемента. Всплывающая подсказка дублируется в статусной строке, которая находится внизу экрана.

## **Работа мышкой. Контекстное меню**

Работа в T-FLEX CAD ведется в основном с помощью мыши. Клавиатура же используется для ввода числовых значений, имен, иногда удобно запускать команды с помощью горячих клавиш.

### *Использование левой кнопки мыши:*

Наведение курсора на пиктограмму и нажатие запускает соответствующую пиктограмме команду.

Наводя курсор на элементы текстового меню, можно также запускать команды нажатием .

Наведением курсора на 2D элемент построения или изображения в окне чертежа и нажатием  $\Box$  осуществляется выбор этого элемента и вызов команды его редактирования.

Наведение курсора на 2D элемент и нажатие вызывает диалоговое окно «Параметры элемента».

Для перемещения 2D элемента необходимо навести курсор на элемент, нажать  $\|u\|$ и, не отпуская клавиши мыши, переместить курсор.

Последовательное указание с помощью на 2D или 3D элементы при нажатой *левой* клавише *<Shift>* позволяет выбрать группу элементов.

Группу 2D элементов можно выбрать, указав с помощью курсора при нажатой  $\mathbb{C}^1$  прямоугольную область в поле чертежа. В результате будут выбраны все элементы, целиком входящие в указанную область.

Удалить элемент из группы выбранных можно, указав на него с помощью при нажатой *левой* клавише *<Ctrl>.*

Наведение курсора на выбранную группу элементов и нажатие или приводит к переходу в режим перемещения выбранных элементов.

#### *Использование правой кнопки мыши*

При работе с большинством командами нажатие отменяет выполнение последнего действия или всей команды.

В случае, если не активна ни одна из команд, нажатие вызывает **контекстное меню.** Меню состоит из доступных в данный момент для конкретного элемента команд. Состав контекстного меню будет отличаться в зависимости от того, в какое место указывал курсор: на элементы чертежа, в служебное пространство T-FLEX CAD − в область панелей и меню, на служебное окно и т. д. Для запуска команды наведите курсор на соответствующую строчку контекстного меню и нажмите .

#### *Дополнительные возможности*

Если используется мышь с колесом прокрутки, то операции увеличения/уменьшения и перемещения окна чертежа значительно упрощаются. Увеличение/уменьшение окна чертежа осуществляется вращением колеса мыши, а перемещение окна достигается соответствующим перемещением курсора при нажатом колесе мыши.

#### **Вызов команд**

Вызов команды в T-FLEX CAD можно осуществить несколькими способами:

- с помощью пиктограмм на инструментальных панелях;
- путём выбора из текстового меню;
- с помощью клавиатуры (используя зарезервированную комбинацию или последовательность нажатия клавиш для запуска команды).

Каждая команда имеет дополнительный набор опций и подкоманд, доступ к которым можно осуществлять через автоменю или с помощью клавиатуры. Сочетание клавиш для запуска опций можно узнать во всплывающих подсказках.

Удобно использовать для запуска некоторых команд контекстное меню. Как уже говорилось, оно вызывается нажатием после выбора одного или нескольких элементов. Контекстное меню содержит список команд, которые можно выполнить с данным выбором.

## **Отмена команды**

Нажатие в поле чертежа или клавиши *<Esc>* вызывает отмену последнего действия в команде. Несколько последовательных нажатий приводит к выходу из команды. Также можно использовать пиктограмму в автоменю. Отмена команды приводит к очищению поля имени команды в статусной строке и поля автоменю.

## **Начало работы, сохранение чертежа, окончание работы**

При запуске системы на экране появляется окно диалога «Добро пожаловать».

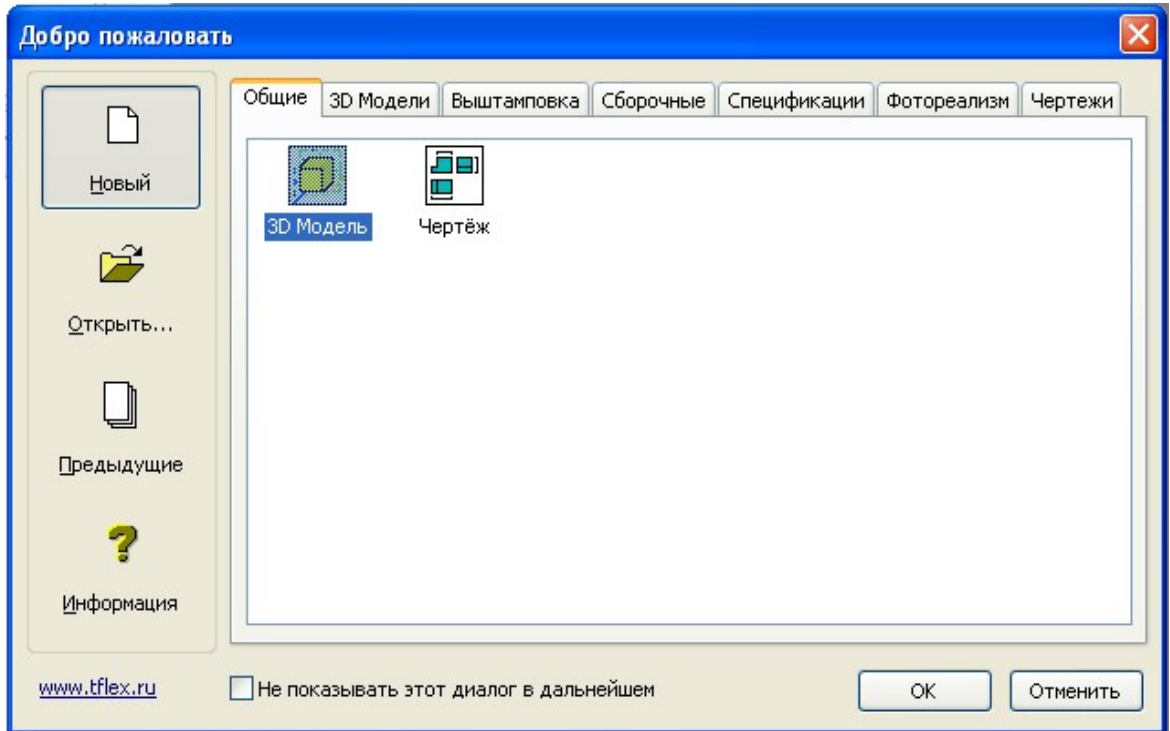

С помощью этого диалога можно:

1. Создать новый документ, прототип которого установлен по умолчанию в команде «**SO: Задать установки системы»,** закладка «**Файлы».** 

2. Создать новый документ на основе одного из файловпрототипов. Для этого нужно дважды щелкнуть значок, обозначающий необходимый файл-прототип, либо выбрать его и нажать **[ОК]**.

3. Открыть документ при помощи стандартного диалога открытия файла − кнопка **[Открыть]**.

4. Открыть один из файлов, которые были открыты в предыдущих сеансах работы – кнопка **[Предыдущие]**.

5. Просмотреть краткую информацию о системе − кнопка **[Информация]**.

Команда «**FN: Создать новый чертеж»** позволяет создать новый документ:

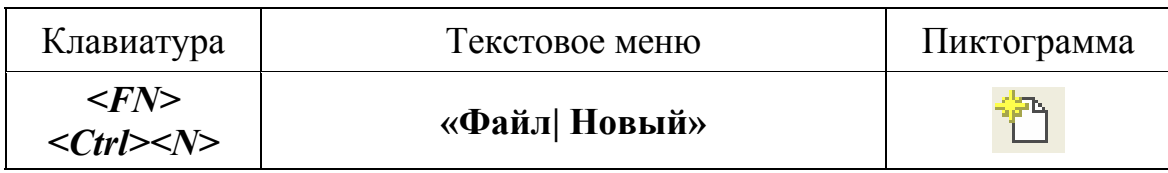

Команда «**FP: Создать новый документ на основе файла прототипа»** выводит на экран диалоговое окно, где можно выбрать файл прототип для создания нового документа.

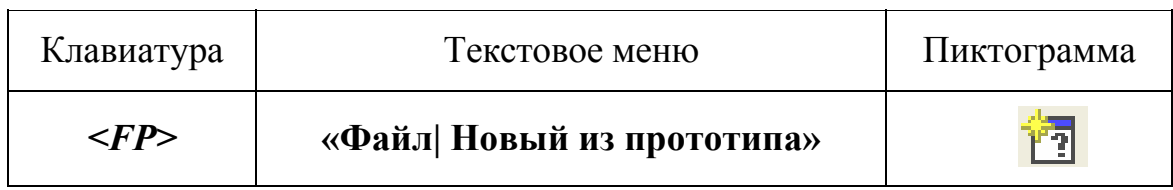

Команда «**О: Открыть документ»** позволяет открыть документ для редактирования при помощи стандартного диалога «Open».

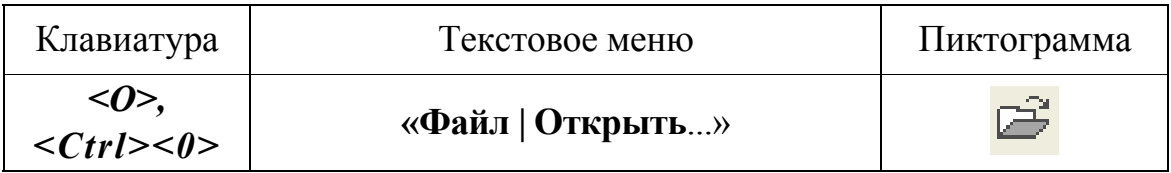

Команда «**S: Сохранить документ»** сохраняет текущий документ.

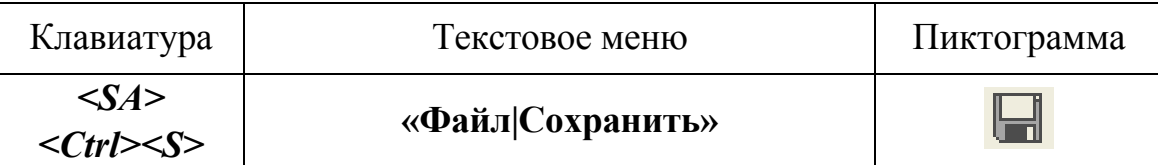

Команда «**SV: Сохранить документ с другим именем»** позволяет сохранить текущий документ в новый файл с другим именем, не удаляя исходного документа.

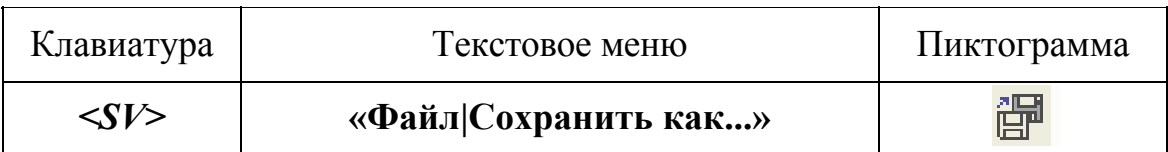

Команда **«SL: Сохранить все документы»** позволяет сохранить все открытые на данный момент документы.

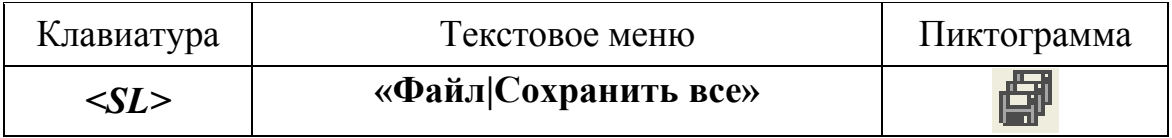

Команда «**FCL: Закрыть документ»** закрывает текущий документ.

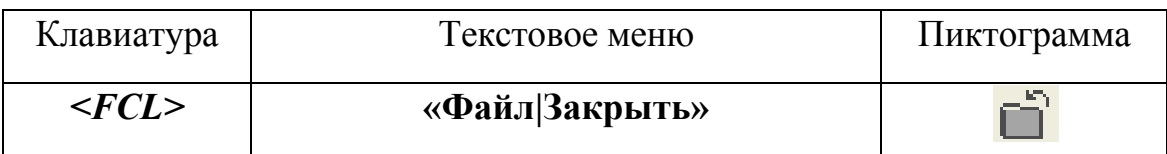

Закрыть документ можно также с помощью кнопки  $\mathbb{X}$ , которая находится в правом верхнем углу окна документа.

Команда «**FI: Завершить работу с системой»** завершает работу с T-FLEX CAD.

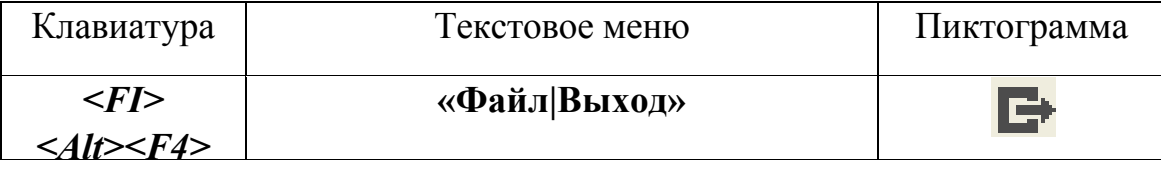

При этом, если были произведены изменения документов, система спрашивает подтверждение о сохранении изменений.

# **Построение непараметрического чертежа в T-FLEX CAD**

Этот способ создания чертежа предусматривает быстрый ввод линий изображения, полностью исключая предварительное создание элементов построения. При создании элементов эскиза используются объектные привязки и динамические подсказки, которые делают процесс создания чертежа простым и удобным. Однако такие чертежи не обладают преимуществами параметрических чертежей по эффективному изменению параметров (размеров). Создание таких чертежей может дать определенный выигрыш в тех случаях, когда не требуется существенная последующая модификация.

Именно таким способом (в режиме эскиза) будет создан чертеж зубчатого колеса.

# **Чертеж зубчатого колеса**

В ходе лабораторной работы мы создадим чертеж зубчатого колеса со всеми необходимыми элементами оформления − размерами, символами отклонения от формы, шероховатостями, надписями, техническими требованиями и т. д. Чертеж зубчатого колеса приведен на рис. 2.

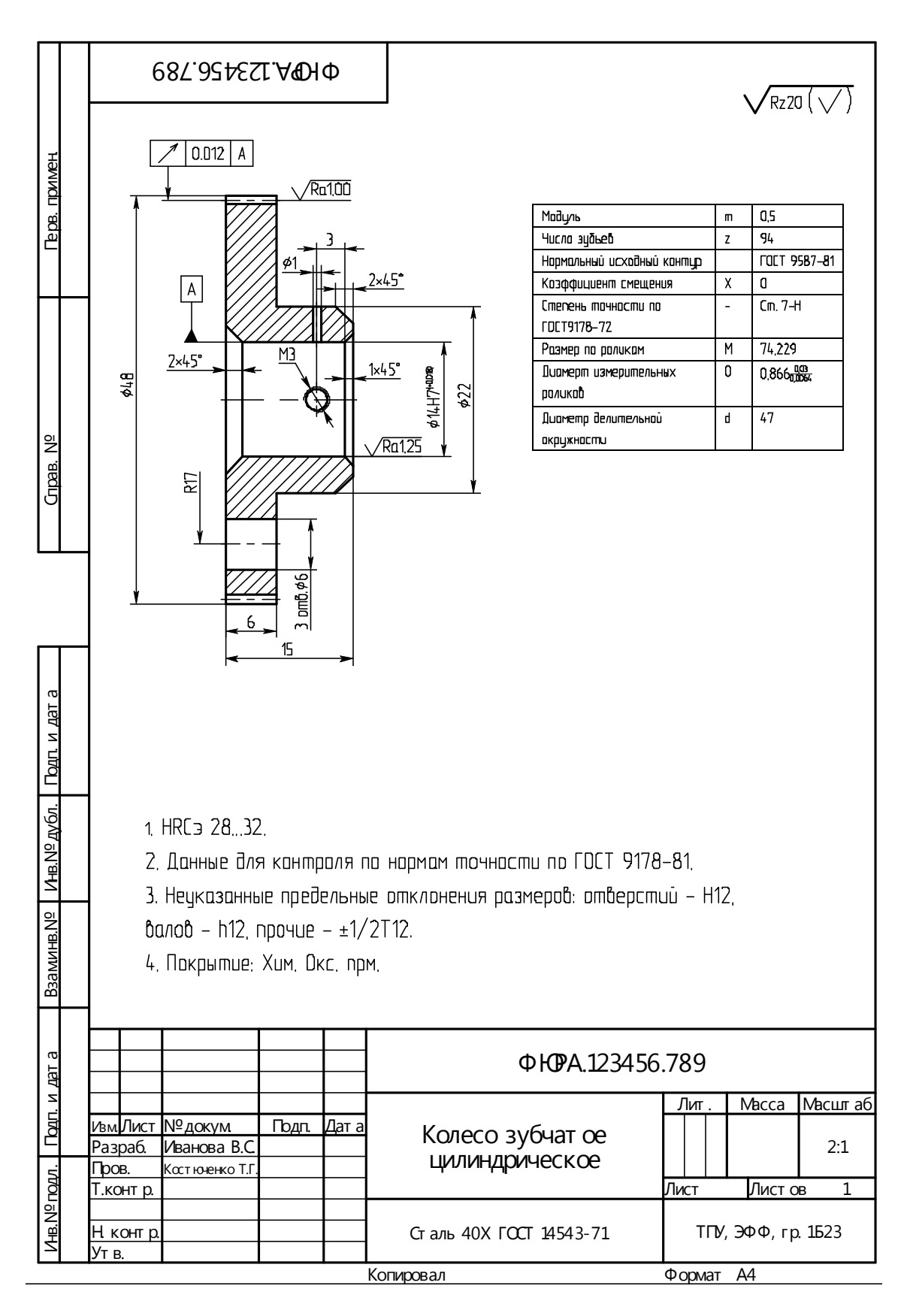

*Рис. 2* 

#### **Создание рабочего пространства чертежа**

Сначала необходимо определиться с форматом чертежа. Судя по рис. 2, формат чертежа – А4, масштаб указан 2:1.

Чтобы создать видимый контур рабочего пространства чертежа, нужно выполнить следующие команды:

- 1. В **Текстовом меню** выбрать команду **«Настройка|Статус»**.
- 2. В закладке «**Общие**» в пункте «**Формат**» выбрать **А4** и *правильно* для него определить ориентацию (рис. 3).
- 3. Далее в той же закладке «**Общие»** следует выбрать масштаб **2:1** (рис. 4) и ответить **«ОК».**

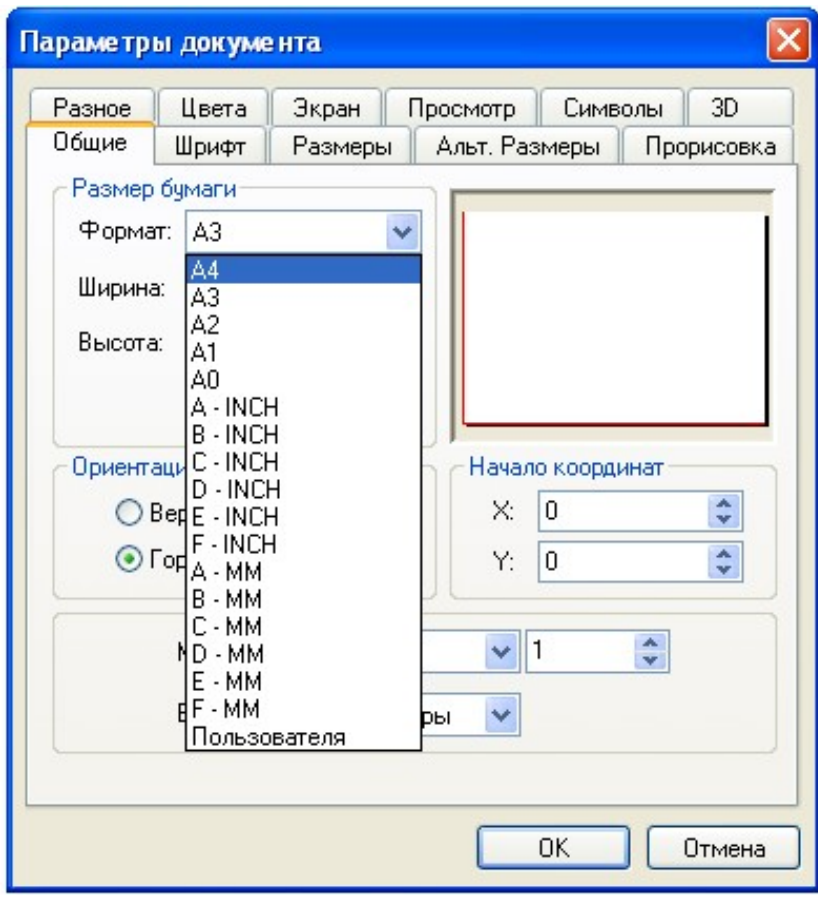

*Рис. 3* 

На экране в окне текущего чертежа появился видимый контур рабочего пространства чертежа.

Чертеж будет создаваться в режиме эскиза, в этом режиме удобнее работать с использованием сетки.

Для ее задания в команде **«Настройка|Сетка»** в появившемся окне необходимо установить параметры, показанные на рис. 5, и нажать «**ОК**».

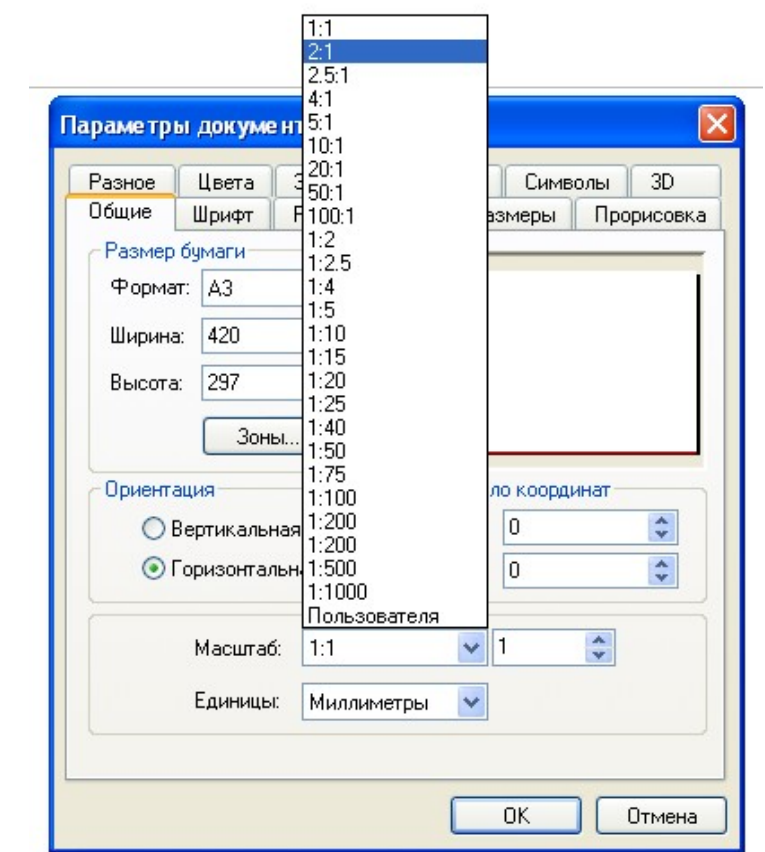

*Рис. 4* 

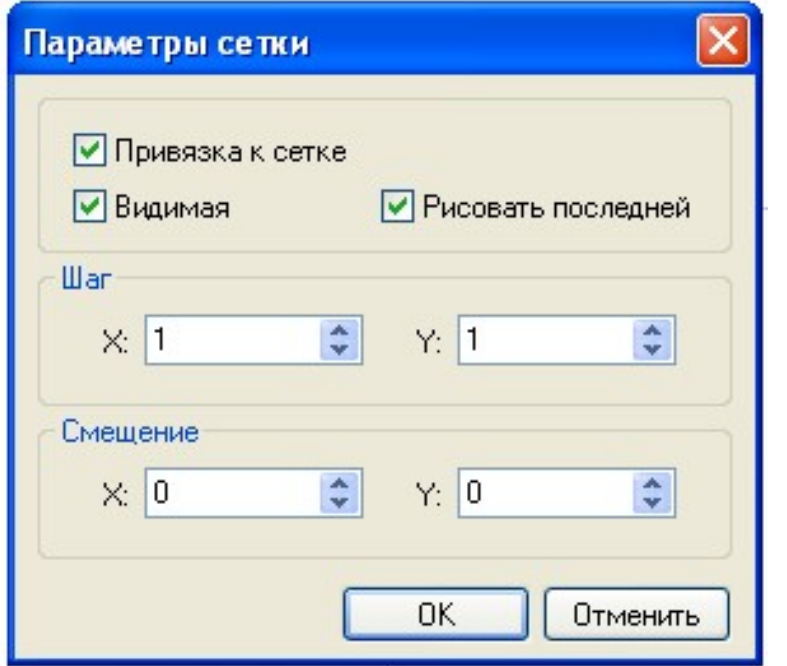

*Рис. 5* 

Поскольку шаг сетки задан достаточно маленьким, то, чтобы увидеть ее, нужно приблизить к себе изображение с помощью колеса прокрутки мыши.

После настоек рабочего пространства чертежа можно сохранить файл, выполнив команду «**Файл|Сохранить как…»,** задав ему имя и указав **папку со своей фамилией** в папке **Users** на одном из логических дисков компьютера. Для сохранения в T-Flex нужно *обязательно выйти из всех команд*.

## **Создание изображения чертежа**

Далее последовательно выполняем следующие действия.

Используя команду **Текстового меню** «**Чертеж|Эскиз»** или кнопку , расположенную на **Панели инструментов**, войдем в режим создания непараметрического чертежа (эскиза). При этом заметим, что появилось **Автоменю** с командами, расположенное слева от текущего окна, и при этом активна кнопка «**Отрезок**», с помощью которой и чертятся все линии. Появилась также специальная панель с режимами привязки эскиза:

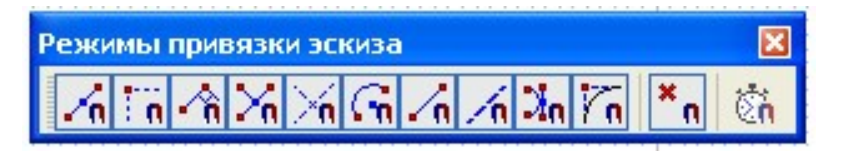

Это объектные привязки, которыми удобно пользоваться при построениях.

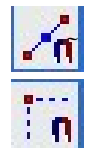

- − привязка к средине линии изображения;
- − попадание курсора на горизонталь или вертикаль по отношению к точке другого элемента или первой точке создаваемого отрезка;
- − автоматическое определение перпендикуляра к линии;
	- − привязка к пересечению линий изображения или линий построения;
	- <sup>−</sup> привязка <sup>к</sup> центру дуги или окружности;
	- − привязка к линии изображения и линии построения;
	- <sup>−</sup> автоматическое определение касания <sup>к</sup> дуге или окружности;
	- − вертикальное/горизонтальное касание к окружности;
	- − включить/ выключить объектную привязку.

Заметим, что в правом нижнем углу почти каждой кнопки а **Автоменю** имеется маленький черный треугольник. Если подвести указатель мыши к нему, нажать и удерживать ее, то раскроется еще одно подменю, расширяющее возможности команды.

Помним, что при наведении указателя мыши на кнопку или команду *всегда появляется всплывающая подсказка!*

Черчение начнем с осевой линии зубчатого колеса. Для этого зададим тип линии, используя кнопку **В**, расположенную на Системной **панели**. Откроется окно основных типов линий (рис. 6), где нужно выбрать тип «**Осевая**»:

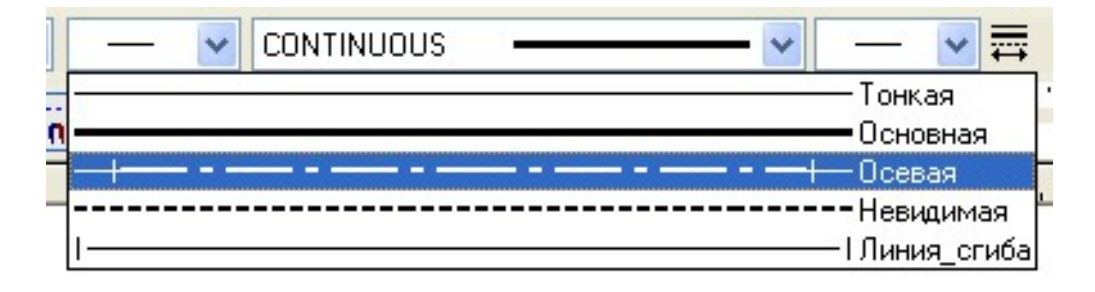

#### *Рис. 6*

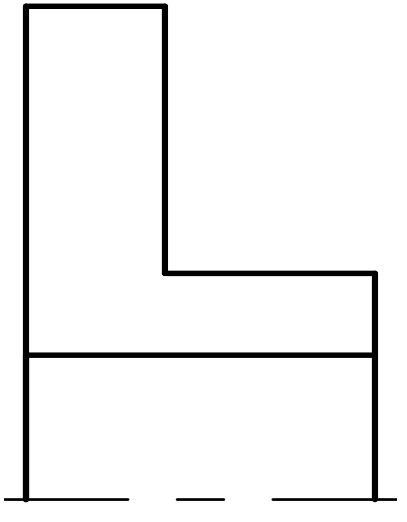

*Рис. 7* 

Щелкнув в месте начала осевой линии, проводим ее, согласно чертежу, длиной 15 мм, контролируя длину по **дополнительной координате** в **Строке состояния** (в данном случае L). На экране появилась осевая линия и два красных квадратика – узла – в начале и конце линии. Для удобства работы не стесняйтесь приближать/удалять изображение с помощью колеса прокрутки мыши.

Теперь начнем вычерчивать контур зубчатого колеса (его верхнюю часть, т. к. деталь симметричная) от левого узла. Изменим тип линии на **Основная** и проведем ее вверх по оси Y на расстояние 24 мм (согласно чертежу),

после чего проводим линию вправо по оси Х на расстояние 6 мм; от полученного узла смещаемся вниз по оси Y на 13 мм, и далее по оси Х вправо на 9 мм. Для завершения вычерчивания половины контура зубчатого колеса проводим линию вертикально вниз до осевой, и горизонтальную линию, определяющую отверстие для вала (диаметром 14 мм), на расстоянии 7 мм от осевой. Должно получиться так, как показано на рис. 7.

Далее следует оформить ось делительной окружности. Согласно таблице, приведенной на чертеже (рис. 2), осевая линия делительной окружности находится на расстоянии

$$
\frac{m \cdot z}{2} = \frac{0.5 \cdot 94}{2} = 23.5 \text{ (MM)}
$$

от осевой линии симметрии. Шаг сетки был ранее задан целым (1 мм), но поскольку масштаб чертежа 2:1, то фактически он сейчас 0,5 мм и это позволят задать расстояние 23,5 мм.

Снова заходим в команду «**Создать эскиз**», выбираем тип линии «**Осевая**», и проводим осевую линию делительной окружности, изменяем тип линии и проводим вторую линию, определяющую делительную окружность. В конечном итоге должно получиться, как показано на рис. 8.

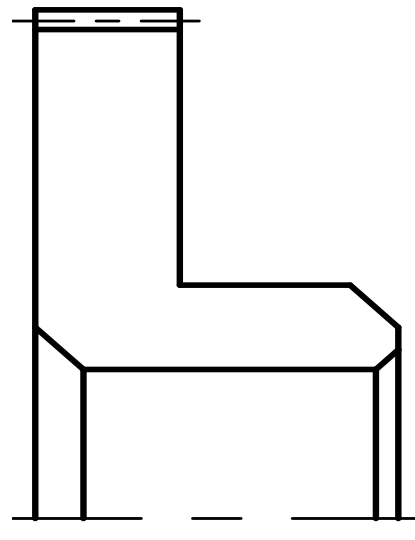

*Рис. 9* 

Согласно чертежу (рис. 2), на детали имеется две внутренние фаски размером 1 и 2 мм, и одна наружная − 2 мм. Создадим левую внутреннюю фаску размером 2 мм.

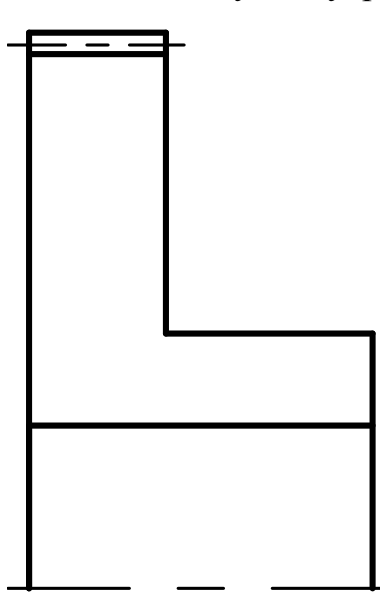

Рис. 8

Для создания фаски используется кнопка «**Фаска**», расположенная на панели **Автоменю** команды **«Создать эскиз»**. При нажатии на кнопку «**Фаска**» слева, в окне «**Свойства**» появляются параметры фаски, которые необходимо задать – **расстояние** и **угол**. В нашем случае расстояние равно 2, угол по умолчанию 45°. После этого нужно указать курсором по очереди на те две линии, которые образуют фаску. При указании на линию мышкой (нажатие на левую кнопку) линия изменяет цвет, становится более бледной. Команда «**Фаска**» активна, поэтому можно продолжать – указывать на линии для создания правой наружной фаски. Для создания правой внутренней фаски необходимо в окне свойств изменить расстоя-

ние, указав 1. Далее нужно дочертить недостающие линии (рис. 9).

*Если что-то не получается, не нужно бояться отменить предыдущее действие* (кнопка  $\frac{1}{2}$  На Панели инструментов) и повто*рить все сначала!* 

Поскольку деталь симметричная, нет необходимости вычерчивать нижнюю ее часть, можно просто воспользоваться возможностями системы для симметричного отображения уже вычерченного контура детали. Проделаем это.

Необходимо зайти в команду, используя **Текстовое меню**: «**Чертеж|Копия|Копирование симметрично**». Появится **Автоменю**, где активна кнопка <sup>+</sup> (режим добавления элементов копирования). Далее следует указать те элементы чертежа, которые будут скопированы. Здесь два варианта. Можно последовательно указать все линии, а можно при нажатой выделить прямоугольную область, куда войдут все линии, которые необходимо скопировать. После этого станет активной кнопка  $\blacktriangleright$  (она станет зеленого цвета), на нее нужно нажать, чтобы подтвердить выбор элементов для копирования. **Автоменю** изменится, в окне свойств появятся свойства симметрии. В **Автоменю** нужно выбрать кнопку **D**<sup>[4</sup>] (симметрия) и последовательно указать две точки (узла), через которые проходит ось симметрии. Появится симметричное отображение контура верхней части зубчатого колеса (рис. 10).

Теперь осталось создать два отверстия: отверстие для штифта в верхней части чертежа диаметром 1 мм и облегчающее от-

верстие на нижней части чертежа. Ось симметрии этого отверстия расположена на расстоянии 17 мм от основной оси симметрии. В результате получится так, как показано на рис. 11.

Следующий этап – создание штриховки. Для этого используется команда «**Чертеж|Штриховка**» из **Текстового меню**, или соответствующая пиктограмма на **Инструментальной панели**. В появившемся **Автоменю** нужно выбрать кнопку «**Режим автоматического поиска контура**» и нажать на левую кнопку мыши внутри контура, предназначенного для штриховки. При этом контур выделится желтым цветом. Нужно последовательно обойти все области, подлежащие штриховке, и в подтверждение обязательно нажать кнопку **У**, после чего появится штриховка (рис. 12). Параметры штриховки можно установить еще до обозначения контура, нажав кнопку **«Установить параметры выбранных элементов»**. *Рис. 10* 

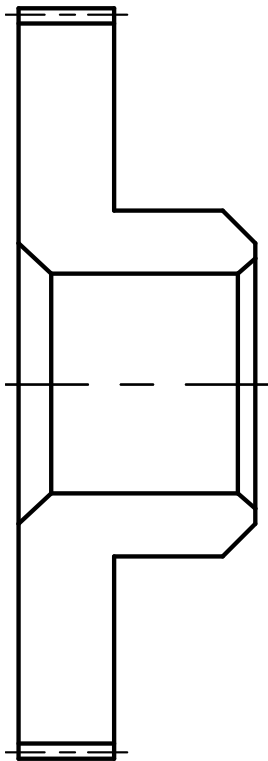

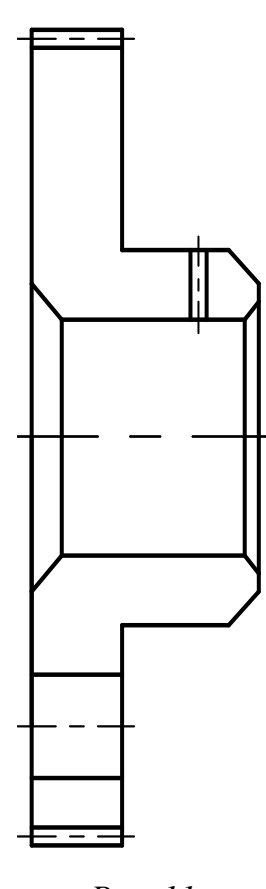

Последнее, что осталось вычертить − это резьбовое отверстие М3. Сначала следует провести осевую (вертикальную) линию.

Резьбовое отверстие изображается на чертеже в виде двух элементов: внутренней окружности и внешней дуги на 3/4 окружности. В нашем случае диаметр дуги равен 3 мм, а диаметр окружности – 2,4 мм.

Сначала построим окружность. Выбрав в **Автоменю** кнопку «**Окружность по центру и радиусу**», из точки пересечения осевых можно начать построение окружности. При выборе кнопки «**Окружность по центру и радиусу**» слева, в поле свойств, появляются свойства окружности – координаты центра и радиус (диаметр). Координаты центра выбираем, просто указав точку пересечения осевых линий, затем явно задаем значение радиуса. Для

*Рис. 11* 

окружности тип линии − **Основная**.

Теперь чертим дугу на 3/4 окружности. Сначала следует сменить тип линии на «**Тонкая**», затем в **Автоменю** выбрать команду «**Дуга**». Создать необходимую нам дугу можно по меньшей мере тремя способами. Выберем, например, «**Центральная дуга**», нажав на маленький черный треугольник в правом нижнем углу кнопки «**Дуга**». При выборе в окне свойств появляются параметры дуги. Нужно последовательно указать центр дуги (пересечение осевых), задать радиус, начальную точку дуги (слева на горизонтальной оси) и конечную точку дуги (внизу на вертикальной оси). Дуга готова. Можно попробовать создать дугу и другими способами.

На рис. 13 – вид чертежа после создания резьбового отверстия.

Чертеж практически готов для простановки размеров, символов шероховатости поверхностей и отклонений от формы.

Сохраните созданный чертеж (не забыв выйти из всех команд).

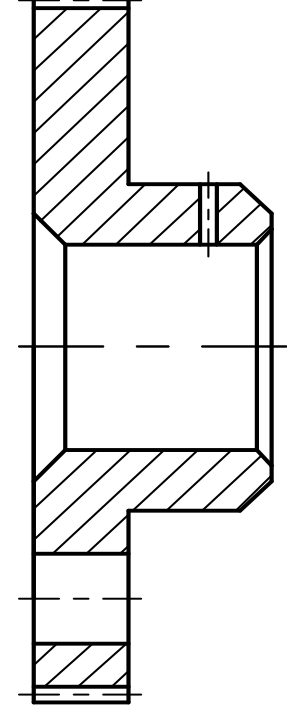

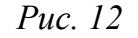

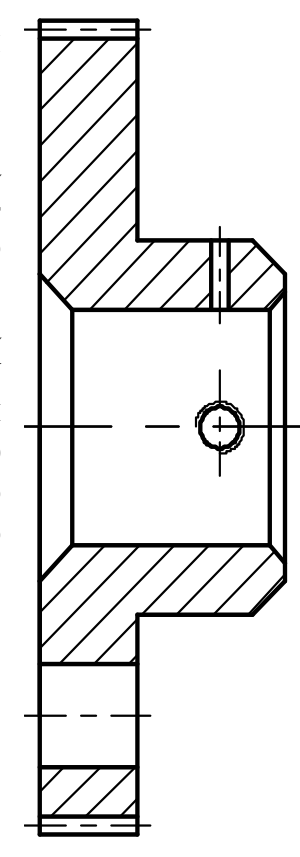

*Рис. 13* 

#### **Создание размеров и допусков**

Для нанесения размеров и установления их параметров используется команда **Текстового меню** «**Чертеж|Размер**» или пиктограмма «**Создать размер**», расположенная на инструментальной панели. **Автоменю** команды содержит множество возможностей, ряд из которых мы будем использовать в этой работе.

Для начала проставим размер ширины зуба, воспользовавшись командой «**Создать размер**» с установками по умолчанию, т. е. не нажимая никаких кнопок в **Автоменю.** При простановке размера в T-Flex выбираются: или две линии изображения; или линия изображения и узел, если нет второй линии изображения; или два узла, если нет линий изображения; или линии построения чертежа, если нет другой возможности. Поэтому при простановке размера ширины зуба выбираем самую левую линию чертежа и линию, ограничивающую ширину зуба. При выделении линия меняет цвет, становится бледной (рис. 14). Выбрав обе линии, вы увидите, что под курсором появилось изображение (синим цветом) размера с размерным числом.

Теперь нужно просто щелкнуть указателем мыши в том месте, где вы хотите видеть это размерное число (в середине, между стрелками). После этого сразу появляется диалоговое окно «**Параметры размера**» (рис. 15), которое в данном случае мы не будем редактировать, а просто ответим «**ОК**».

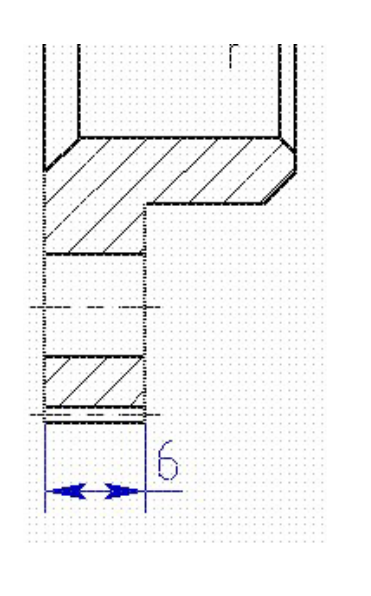

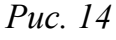

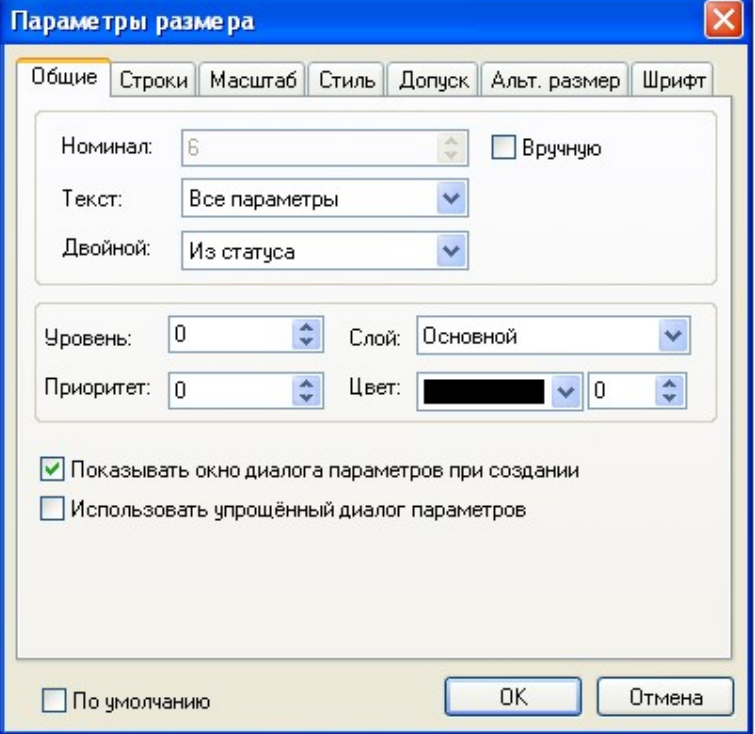

*Рис. 15* 

Несмотря на то, что размерное число мы пытались поставить между стрелками, этого не получилось, оно оказалось справа (или слева). Это произошло потому, что шрифт для размера, заданный по умолчанию в системе, крупноват для нашего чертежа. Это легко исправить. Есть два способа. Первый – навести указатель курсора на размер и когда он выделится, нажать Раскроется контекстное меню, в котором нужно указать «**Свойства**» (рис. 16). Снова раскроется окно с параметрами размера, где в закладке «**Стиль**» в зонах «**Начало**» и «**Конец**» в окнах «**Размер**» ввести «**3**» вместо «**Из статуса**» (рис.17).

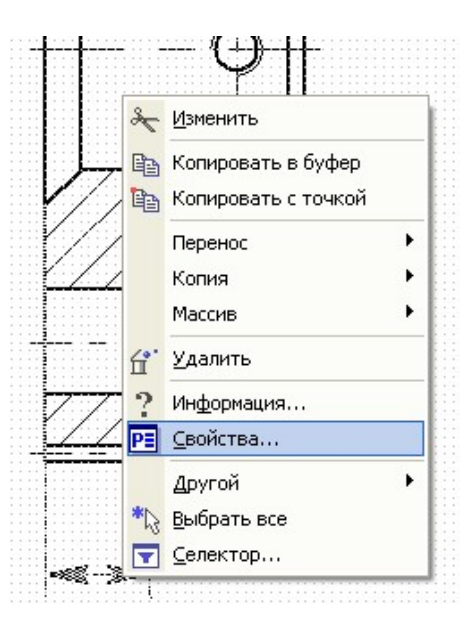

*Рис. 16* 

После этого размерное число легко поместится между стрелками размера. Но таким способом мы изменили шрифт только одного размера, а проделывать это для всех размеров долго и неэффективно. Гораздо проще воспользоваться вторым способом – изменить статус размера, и тогда это будет работать сразу для всех размеров на чертеже.

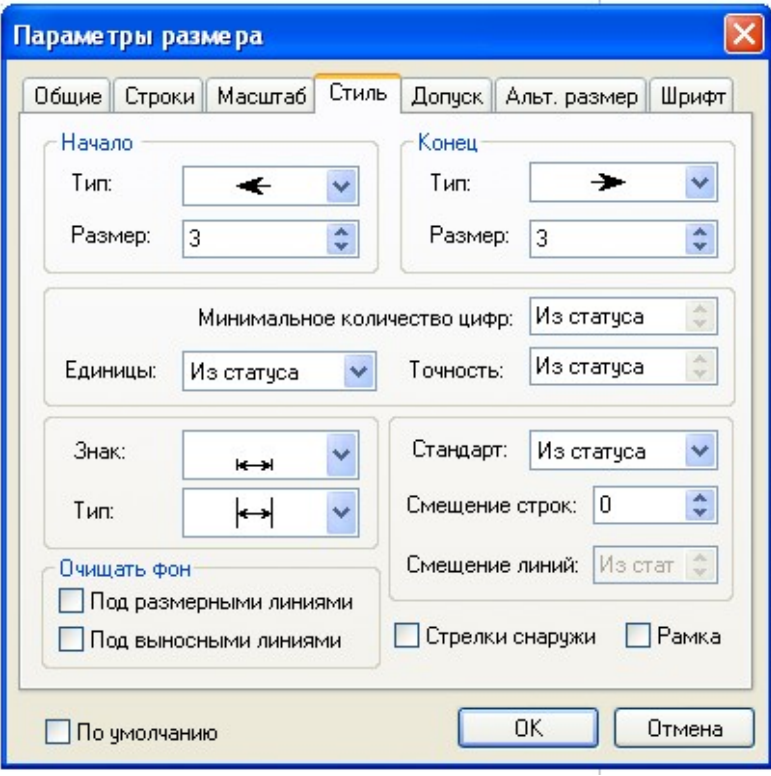

*Рис. 17* 

Нужно зайти в команду «**Настройка|Статус**», и в окне с параметрами документа в закладке «**Шрифт**» изменить размер с 5 на 3 (рис. 18), а в закладке «**Прорисовка**» в поле «**Размер стрелок (окончаний)**» тоже изменить размер с 5 на 3, чтобы размер стрелок соответствовал размеру шрифта.

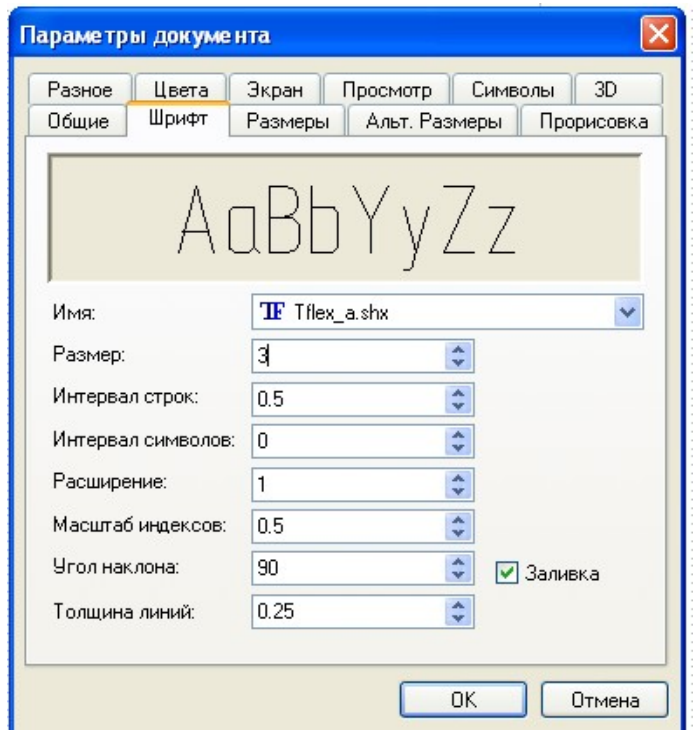

*Рис. 18* 

При простановке размера облегчающего отверстия (диаметром 14 мм) нужно поставить уже не только сам размер, но и допуск на него. Это тоже несложно сделать.

В диалоговом окне «**Параметры размера**» выбрать закладку «**Допуск**», в которой в разделе «**Допуск**» в строке «**Поле допуска**» нажать на кнопку с тремя точками.

В появившемся дополнительном окне «**Выбор допуска**» (рис. 19) выбрать требуемый квалитет (верхнее отклонение появится автоматически), нажать «**ОК**» (окно «**Выбор допуска**» закроется). Диалоговое окно с параметрами размера пока закрывать не нужно.

Поскольку мы ставим размер на облегчающее отверстие, то перед размерным числом необходимо поставить знак диаметра (∅). Для этого в диалоговом окне «**Параметры размера**» нужно перейти в закладку «**Стиль**» и в поле «**Знак**» выбрать символ диаметра (рис. 20).

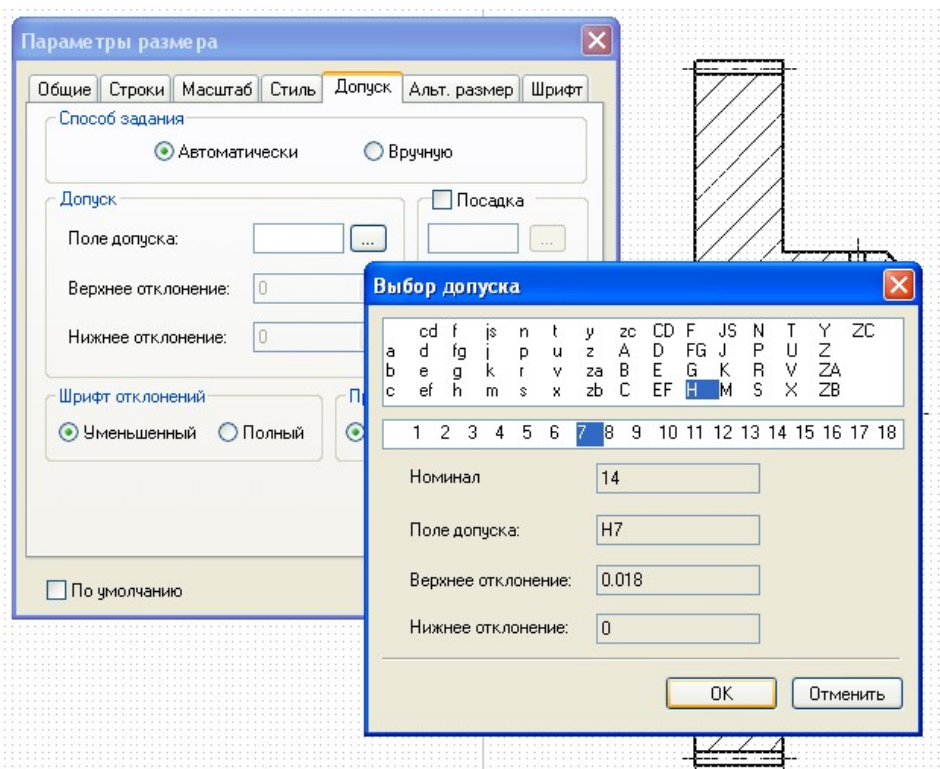

*Рис. 19* 

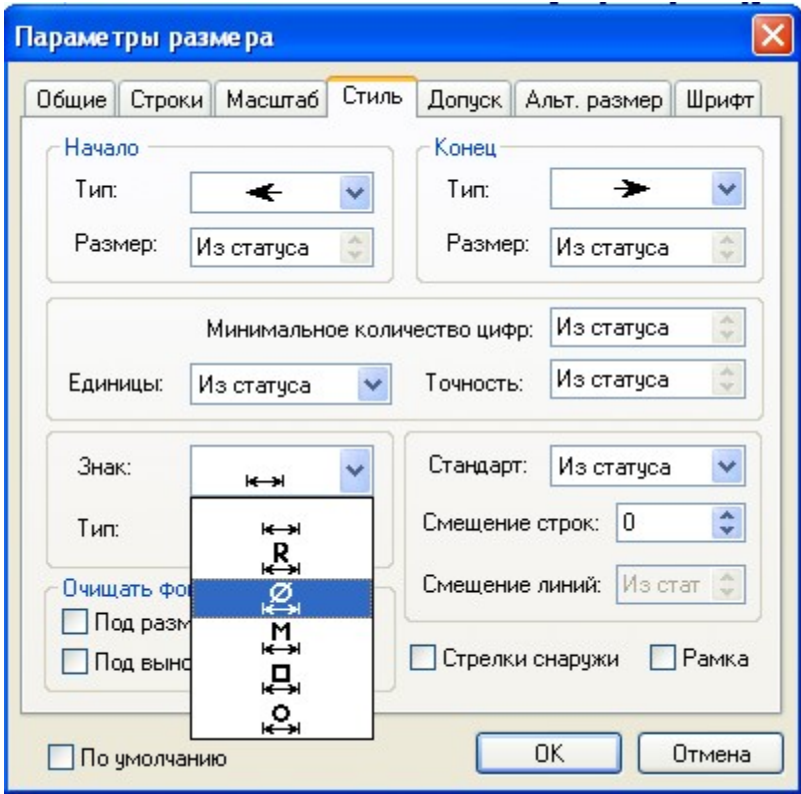

*Рис. 20* 

При простановке остальных размеров некоторые затруднения могут возникнуть, например, при указании размера фаски (2×45°). В **T-Flex** это решено достаточно просто. В диалоговом окне «**Параметры размера**» в закладке «**Строки**» в поле «**После**» нажать комбинацию клавиш «**Alt-F9**». Появится окно «**Вставка символа**», где нужно выбрать необходимый символ (×) и нажать «**Вставить**». В поле «**После**» появится код этого символа. Сразу после кода на клавиатуре набрать «45» и снова вызвать вставку символа, где выбрать символ «°», и нажать «**Вставить**», после чего в окне «**Параметры размера**» нажать «**ОК**».

Дальнейшая простановка размеров и полей допусков не должна вызвать каких-либо сложностей. Так как на чертеже много размеров, которые еще будут дополнены символами шероховатости и параметрами отклонения от формы, то потом, возможно, часть размеров придется переместить для лучшего чтения чертежа. Вид чертежа с размерами приведен на рис. 21.

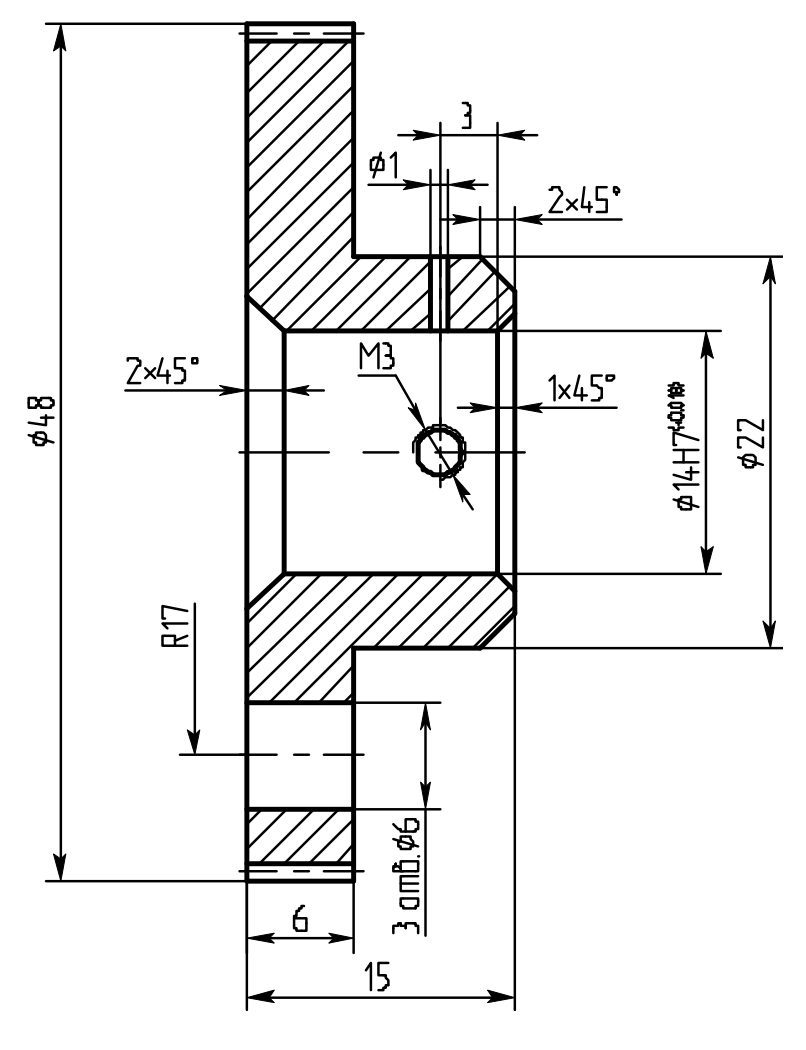

*Рис. 21* 

#### **Простановка символов шероховатости**

При простановке символов и параметров шероховатости следует иметь в виду, что в **T-Flex** на чертеже шероховатость проставляется на линии, которая *определяет поверхность, для которой указывается шероховатость*.

Вызывается команда простановки шероховатости из текстового меню «**Чертеж|Шероховатость**). Появляется Автоменю, а за курсором на экране появляется сам символ шероховатости, который мышкой следует подвести к **поверхности**, нажать на и позиционировать символ. Далее на экране появляется диалоговое окно «**Параметры шероховатости**», в котором в закладке «Тип» выбирается тип и базовая длина, а в закладке «Стиль» – знак (рис. 22).

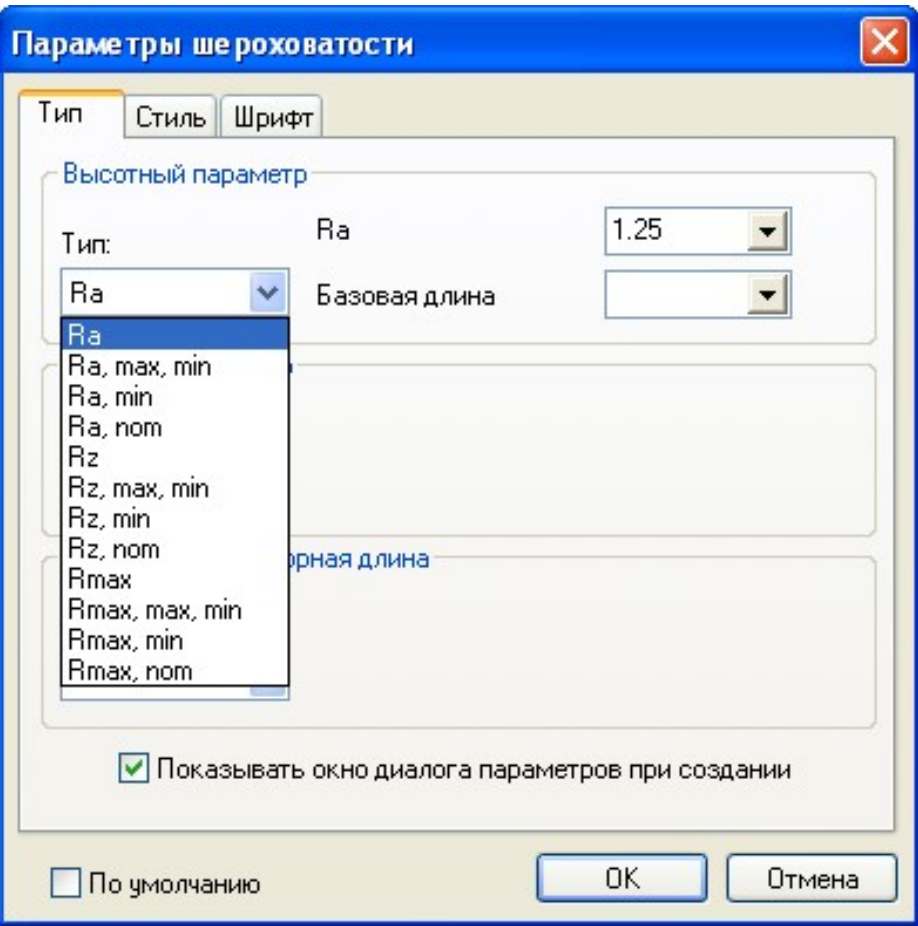

*Рис. 22* 

На рис. 23 – чертеж с проставленными значениями шероховатости.

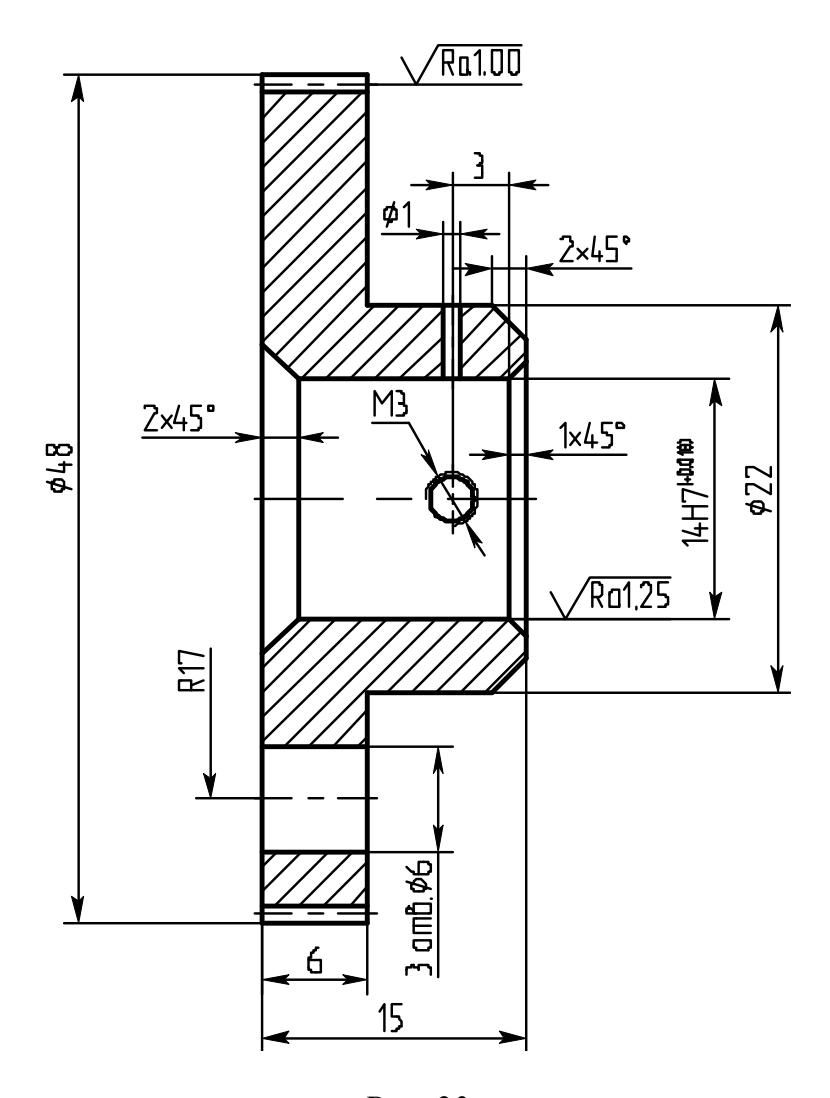

*Рис. 23* 

#### **Простановка отклонения от формы**

Исходя из рис. 2, на создаваемом чертеже следует указать радиальное биение (с соответствующими параметрами), а также базовую поверхность.

Простановка параметров отклонения от формы производится по команде текстового меню «**Чертеж|Допуск**». При этом появляется **Автоменю**, где выбирается «**Создать выноску или допуск с выноской**» или «**Создать выноску или базу с выноской**», после чего указывается базовая поверхность (линия, характеризующая поверхность, подсвечивается), и фиксируется ее положение. Появляется диалоговое окно «**Параметры допуска**». Если было выбрано «**Создать выноску или допуск с выноской**», в закладке «**Стиль**» выбирается допуск, тип биения, база, значение (рис. 24).

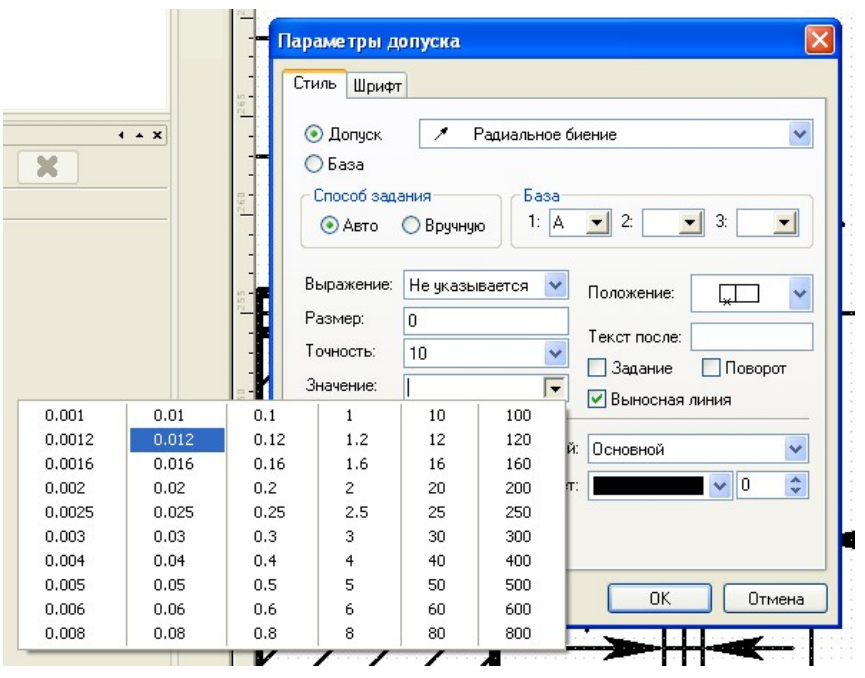

*Рис. 24* 

Если было выбрано «**Создать выноску или базу с выноской**», в закладке «**Стиль**» выбирается база (рис. 25).

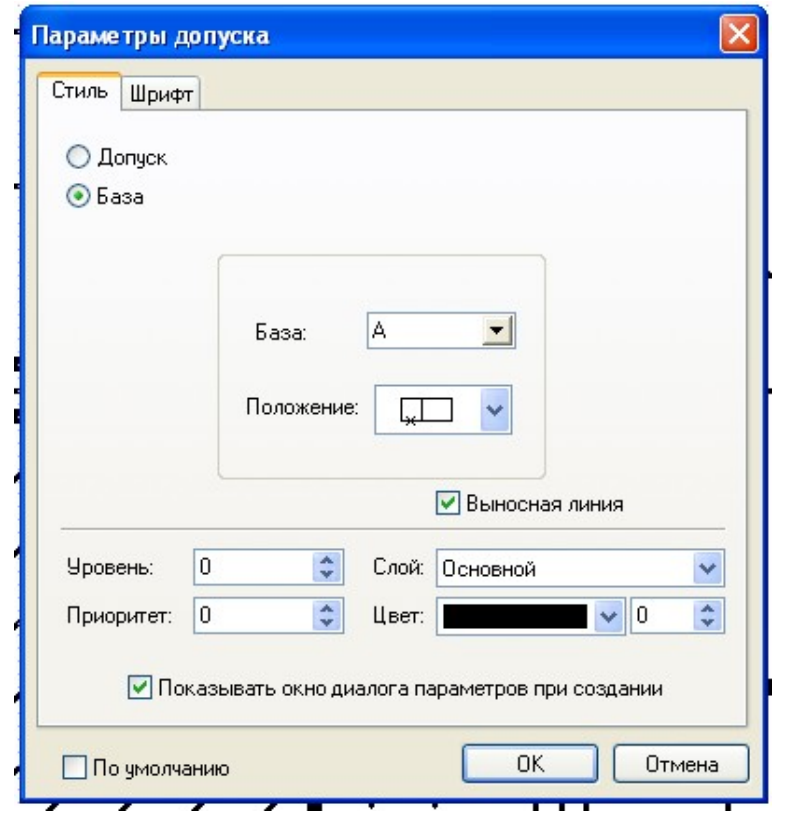

*Рис. 25* 

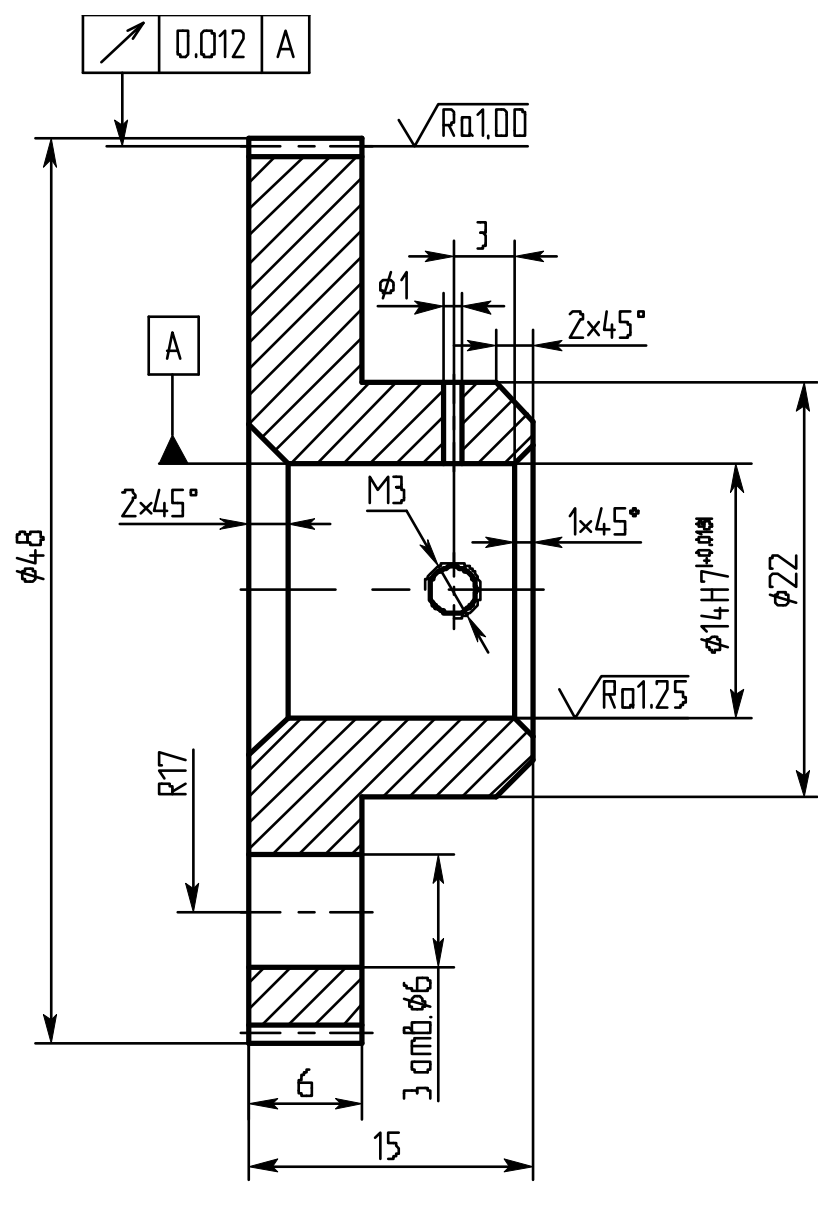

На рис. 26 – чертеж с размерами, шероховатостями, допусками.

*Рис. 26* 

## **Оформление чертежа, технические требования и таблица параметров**

Сначала создадим оформление чертежа, т. е. рамку с основной надписью (штампом). Так удобнее, потому что на поле чертежа будет видно свободное пространство для таблицы, технических требований и неуказанной шероховатости.

Рамка создается в команде **Текстового меню** «**Оформление|Основная надпись|Создать**». На экране возникает окно «**Выбор основной надписи**» (рис. 27), где выбираем «**Конструкторский чертеж. Первый лист**». После нажатия «**ОК**» мелькнет нанесенная рамка с основной надписью на чертеже и появится окно для заполнения штампа (рис. 28).

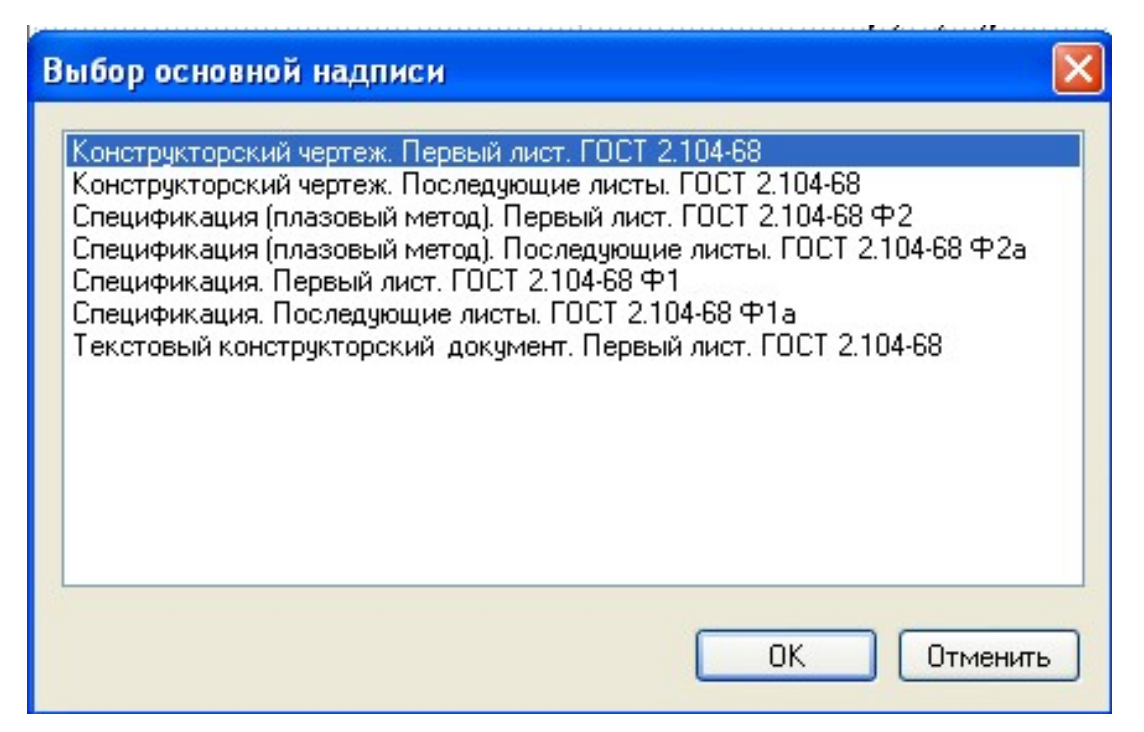

*Рис. 27* 

В штампе в поле «**Разраб**» следует указать свою фамилию, в поле децимального номера после **ФЮРА** указать номер своей зачетной книжки; остальные поля заполнить так, как показано на рис. 28, с учетом требований чертежа.

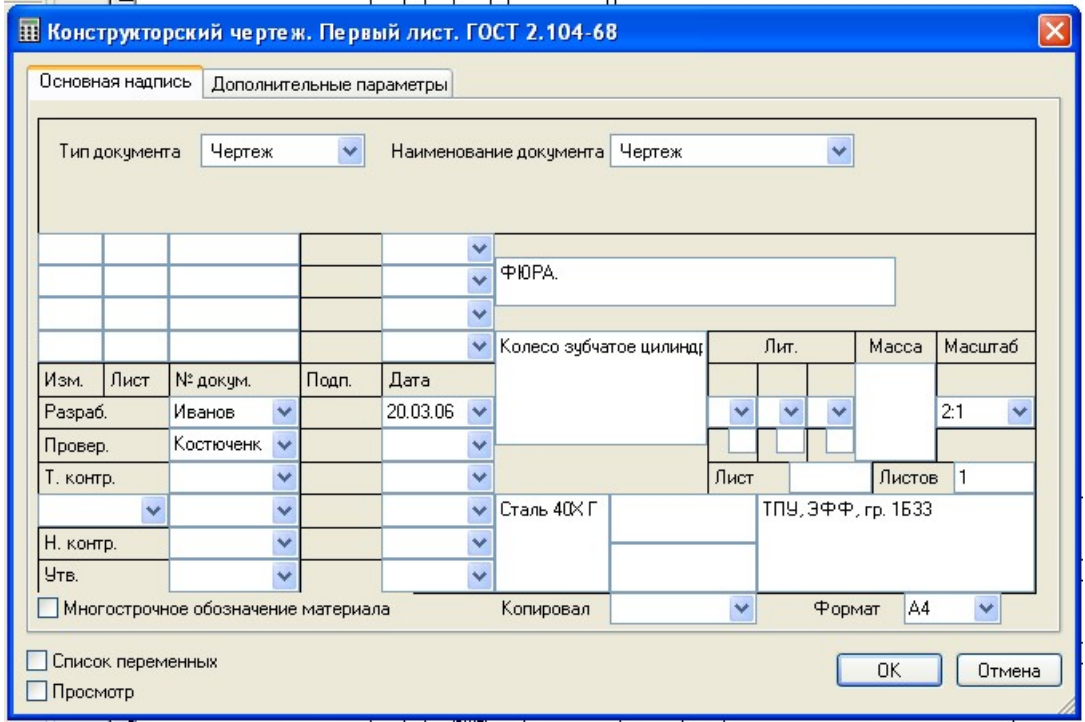

*Рис. 28* 

Если текст не входит в видимое поле, никаких переносов делать не надо, система сама правильно заполнит штамп.

После заполнения окна нужно ответить «**ОК**», на чертеже появится заполненный штамп. Если в штампе есть неточности или ошибки, это исправляется через команду «**Оформление|Основная надпись|Редактировать**».

Скорее всего окажется, что рамка с основной надписью и чертеж расположились не так, как хотелось, друг относительно друга. Это просто исправить. В команде «**Оформление|Основная надпись|**» выбрать «**Переместить**» (при этом нужно видеть весь чертеж, так удобнее), рамка окажется под курсором и ее легко можно поставить в любое место. Таким образом, этой операцией перемещаем не изображение чертежа, а рамку со штампом.

Теперь можно создать таблицу. Для этого нужно вызвать команду «**Чертеж**|Т**екст**», расположенную в **Текстовом меню** или нажать на соответствующую пиктограмму на **Инструментальной панели**. В появившемся **Автоменю** выбрать кнопку «**Создать таблицу**», указать место, где ее лучше создать, после чего появится диалоговое окно, в котором указывается количество строк и столбцов. Дальнейшая работа с таблицей – практически то же самое, что работа с таблицей в Microsoft Word, поэтому не останавливаемся на этом. Вставку дроби (шестая строчка таблицы) можно найти в **Автоменю** команды «**Таблица**». Возможно, таблица выйдет за рамку чертежа, это лучше поправить после заполнения таблицы, тогда уже будет понятно, как можно изменять ширину столбцов.

Неуказываемую шероховатость, которая ставится в правом верхнем углу чертежа, можно создать двумя способами - использовать команду **Текстового меню** «**Оформление|Неуказываемая шероховатость|Создать»** или команду **Текстового меню** «**Чертеж|Шероховатость**», и при появлении символа шероховатости под курсором мыши указать на правый верхний угол чертежа. В обоих случаях появляется окно «**Параметры шероховатости**», где в закладке «**Тип**» выбирается тип и базовая длина, а в закладке «**Стиль**» ставится «птичка» в поле «**Неуказанная шероховатость**».

Сохраните чертеж.

Теперь перейдем к оформлению технических требований. Для этого используется команда текстового меню «**Оформление**|**Технические требования|Создать**». Появляется **Автоменю** и на переднем плане, поверх чертежа, появляется окно для ввода технических требований. Для удобства работы лучше нажать в **Автоменю** кнопку «**Редактировать в отдельном окне**». Появится окно «**Редактор текста**»

(рис. 29) с привычным интерфейсом Windows, где можно начать вводить текст технических требований.

Можно это делать вручную; но поскольку в Технических требованиях используются стандартные фразы, то они есть в словаре системы, которым можно воспользоваться. В окне **Редактора текста** словарь вызывается командой «**Вставка|Текст из словаря**». Появляется окно словаря (рис. 30), где в левой части нужно выбрать «Технические требования/Общие ТТ». Справа появятся стандартные фразы технических требований, которые при двойном нажатии оказываются в поле редактора текста. Их можно подкорректировать, если это необходимо.

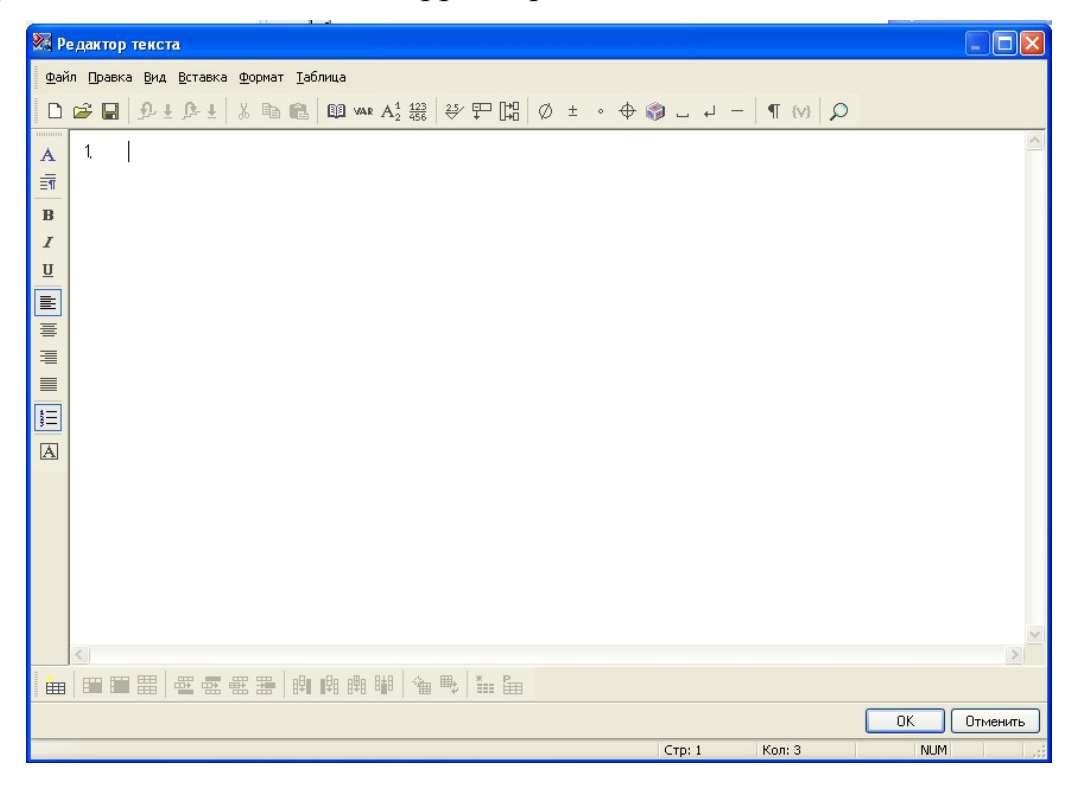

*Рис. 29* 

После того, как все технические требования введены в поле редактора теска, нужно ответить «ОК», а затем нажать **В Автоменю** команды «**Технические требования**». Технические требования готовы. Если они расположились не в нужном месте, их можно переместить, наведя курсор мыши на окно с техническими требованиями и в контекстном меню (вызываемом ) выбрать соответствующую команду. Можно изменить размер шрифта технических требований, также через контекстное меню выбрав «Редактировать текст».

| ВВ Словарь - [C:\Program Files\T-FLEX\T-FLEX CAD 9\Program\TFDict.mdb]                                 |                                                                                                    |                                                                                                    |  |
|----------------------------------------------------------------------------------------------------|----------------------------------------------------------------------------------------------------|----------------------------------------------------------------------------------------------------|--|
| Файл Вид                                                                                               |                                                                                                    |                                                                                                    |  |
| 序<br>■ 纵←↓                                                                                             | 单电窗 分平面                                                                                                    | 0E<br>HH MY                                                                                                    |  |
| <b>ВВ</b> Словарь                                                                                      | Имя                                                                                                    | Содержание                                                                                                    |  |
| <b>В Технические требования</b><br>Общие TT<br><b>ТТ для литья</b><br>中<br><b>TT для горячей штамп</b> | 3. Материал-заменитель.<br>4. Материал-заменитель.<br>5. Размеры для справок.<br>6. Неуказанные предельн H14; h14; ±IT14/2.\n | Материал-заменитель сталь 40Х Г<br>Допускается применение материа<br>*Размеры для справок.\n<br>7. Массу обеспечить удал Массу 200,5 кг обеспечить удале  |  |
| ТТ для холодной штам<br><b>ТТ для обработки уда</b><br>ТТ для пластмасс и ре:                          | 8. Поверхность зачистит<br>10. На поверхности дефе                                                                            | Поверхность зачистить с шерохов<br>9.Шероховатость поверх Шероховатость поверхности А - 6<br>На поверхности А дефекты не до                               |  |
| ТТ для упаковки и тар<br>ТТ для неразъемных с<br>Материалы<br>Ė                                        | 11. Высота и ширина обло<br>12. Покрытие<br>14.Цементировать                                                                  | Высота и ширина облоя по линии<br>Покрытие: Хим. Окс. прм. \n<br>13. Качество и толщину п Качество и толщину покрытия на<br>Цементировать h  мм.  HRCэ.\n |  |
|                                                                                                    | 16 The fine suite in insurance                                                                                                | 15. Глубина следа от выт Глубина следа от выталкивателя<br>Тлабовация и изнаству поверущог                                                                |  |
|                                                                                                    | Покрытие: Хим. Окс. прм.                                                                                                    |                                                                                                    |  |
| $\rightarrow$<br>$\left  \right. <$<br>HIII.                                                           |                                                                                                    |                                                                                                    |  |
|                                                                                                    |                                                                                                    |                                                                                                    |  |

*Рис. 30* 

Таким образом, мы полностью создали чертеж, изображенный на рис. 2.

Учебное издание

КОСТЮЧЕНКО Тамара Георгиевна

# **T-Flex CAD 10**

# **АВТОМАТИЗИРОВАННОЕ ЧЕРЧЕНИЕ**

# **Создание чертежа детали**

Методические указания к выполнению лабораторных работ по курсу «Автоматизация конструкторского и технологического проектирования» для магистрантов, обучающихся по магистерской программе «САПР в приборостроении» направления 200100 «Приборостроение»

> Научный редактор доктор технических наук, профессор *В.С. Дмитриев*

Верстка *В.П. Аршинова* Дизайн обложки *О.Ю. Аршинова*

*О.А. Дмитриев*

Подписано к печати 05.12.2008. Формат 60х84/16. Бумага «Снегурочка». Печать XEROX. Усл. печ. л. 2,21. Уч.-изд. л. 2,0. Заказ 859. Тираж 100 экз.

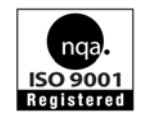

Томский политехнический университет Система менеджмента качества Томского политехнического университета сертифицирована NATIONAL QUALITY ASSURANCE по стандарту ISO

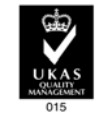

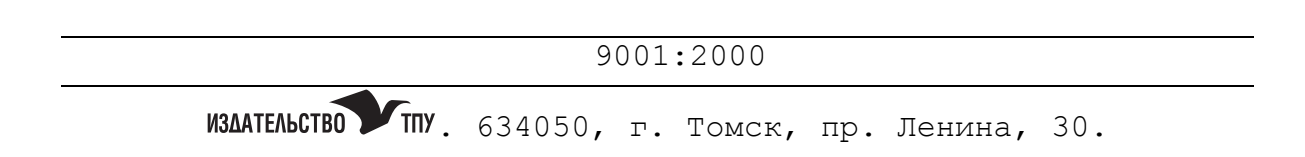